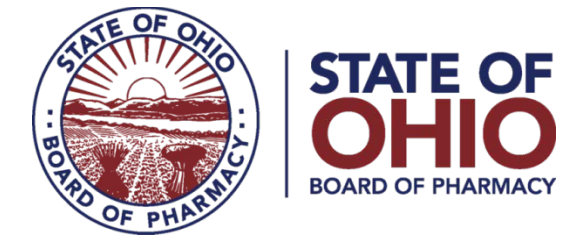

# **eLICENSE GUIDE: MEDICAL MARIJUANA DISPENSARY EMPLOYEE APPLICATIONS**

## **Updated 6-14-2018**

#### **If you need help logging in, registering, creating an account, or have any other technical issues with eLicense Ohio, please call the eLicense Customer Service Center at 855-405-5514, Monday-Friday, 8:00am to 5:00pm.**

New eLicense Ohio users will need to register in the portal during their first visit, even if you have an existing Ohio license.

Paper applications are **no longer available** for any license type.

Once you navigate to the main page, click on the button over the picture that says: **"LOGIN, CREATE YOUR ACCOUNT."**

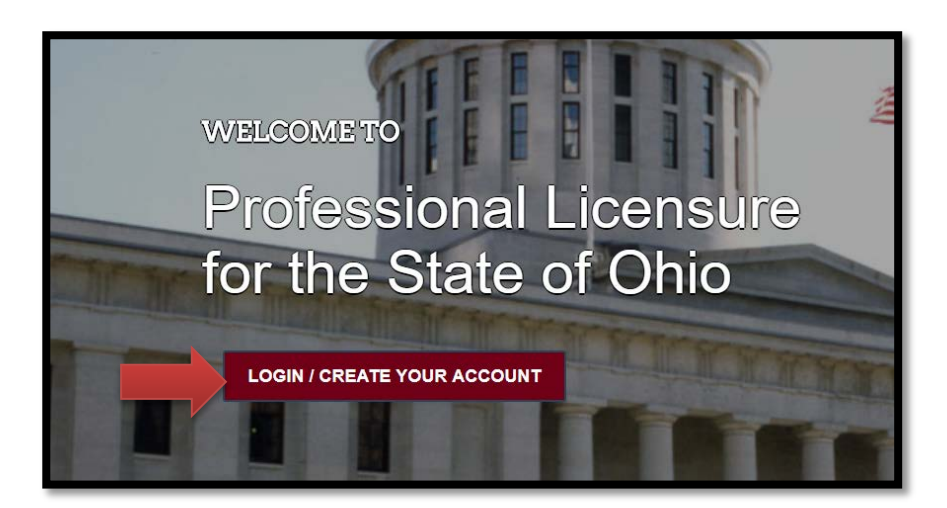

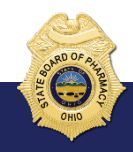

77 South High Street, 17th Floor, Columbus, Ohio 43215

If you have an existing license with the State of Ohio Board of Pharmacy or another Ohio Board (ie. Medical Board, Nursing Board, Cosmetology Board, etc.), select "I HAVE A LICENSE."

If you are seeking to apply for a new license, select "**I DON'T HAVE A LICENSE**" and follow the instructions.

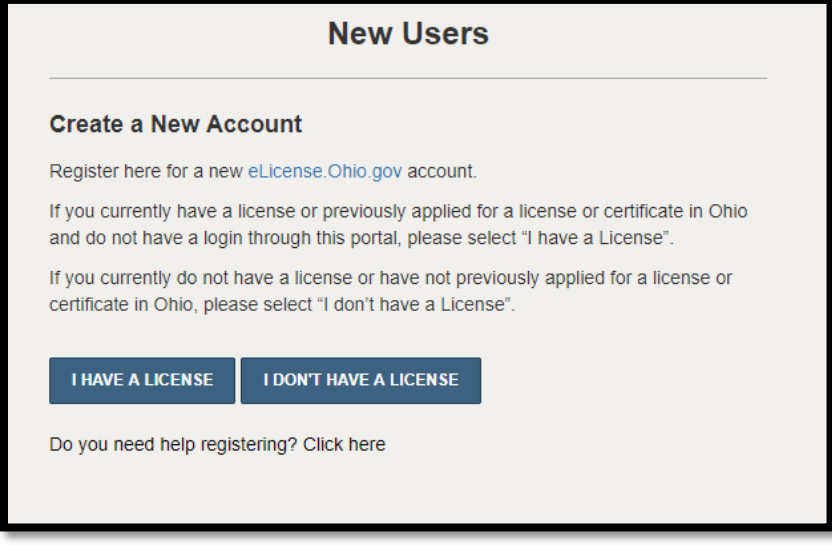

To register your existing license with the system, you will need **your social security number** and the **security code** provided to you by the Board of Pharmacy.

You can retrieve your security code by clicking the blue button next to the security code field, but it can only be sent to the email address on file with the Board of Pharmacy.

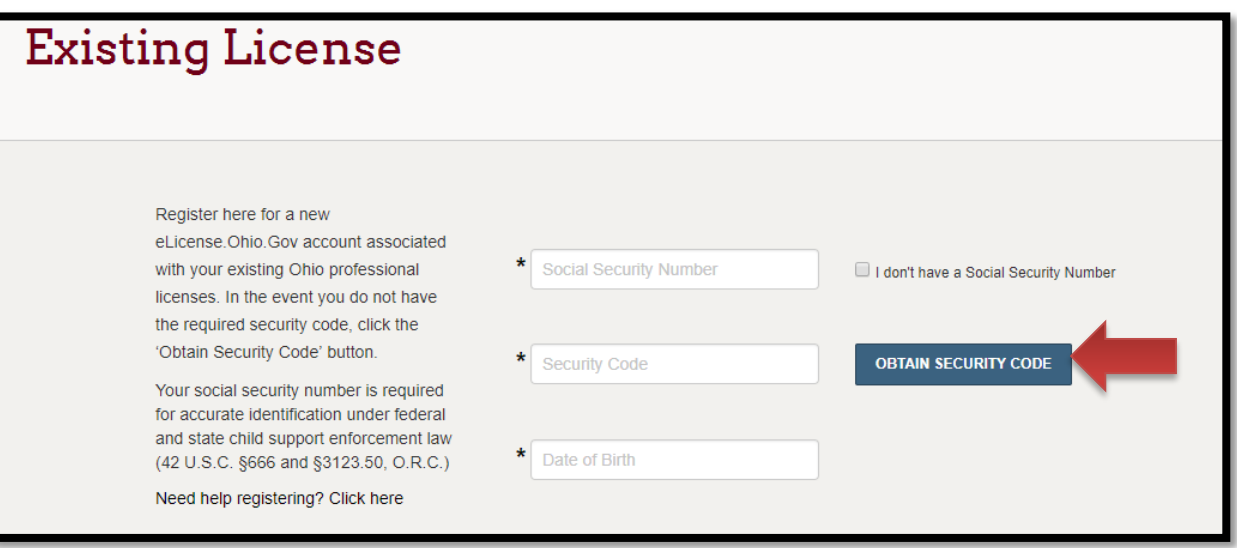

## **APPLYING FOR A MEDICAL MARIJUANA DISPENSARY EMPLOYEE LICENSE**

Once registered, you will be directed to the dashboard where you can click the "**APPLY FOR A NEW LICENSE**" link on the right side of the page.

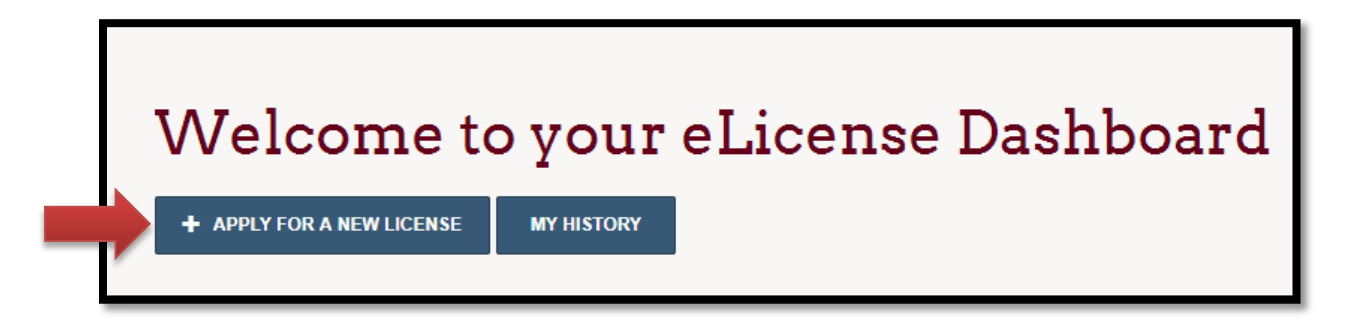

Next, using the drop-down menu, select the Board of Pharmacy, License Type\* and General Application.

#### **\*License Types:**

Medical Marijuana Associated Key Employee

Medical Marijuana Key Employee

Medical Marijuana Support Employee

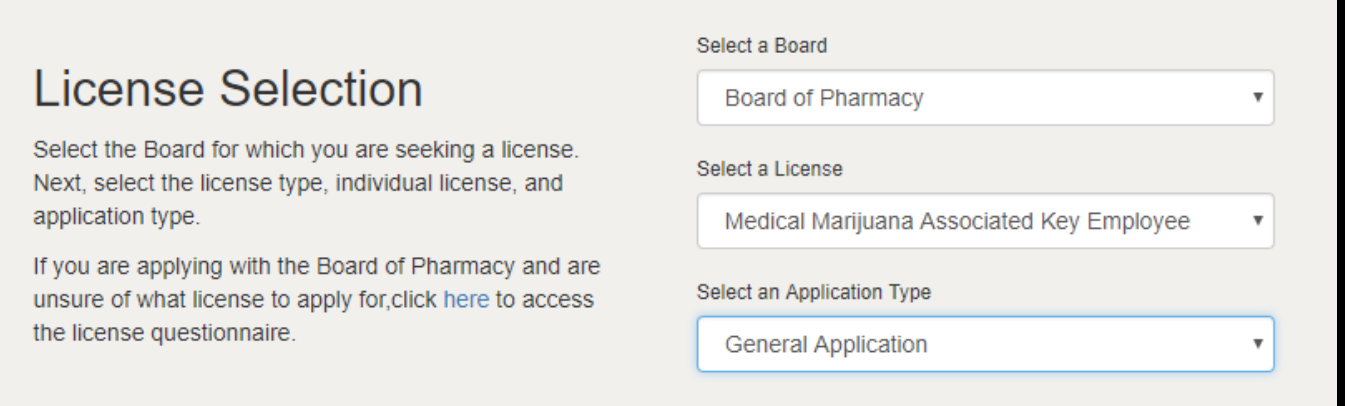

Answer eligibility questions and review application instructions and select 'SAVE AND CONTINUE.'

Complete the Personal Information section of the application. Ensure that you provide both a public and mailing address, then select 'SAVE AND CONTINUE.'

Complete the Background Information section by adding your associated dispensary. Make sure to populate all required fields and add your affiliation, and then select 'SAVE AND CONTINUE.'

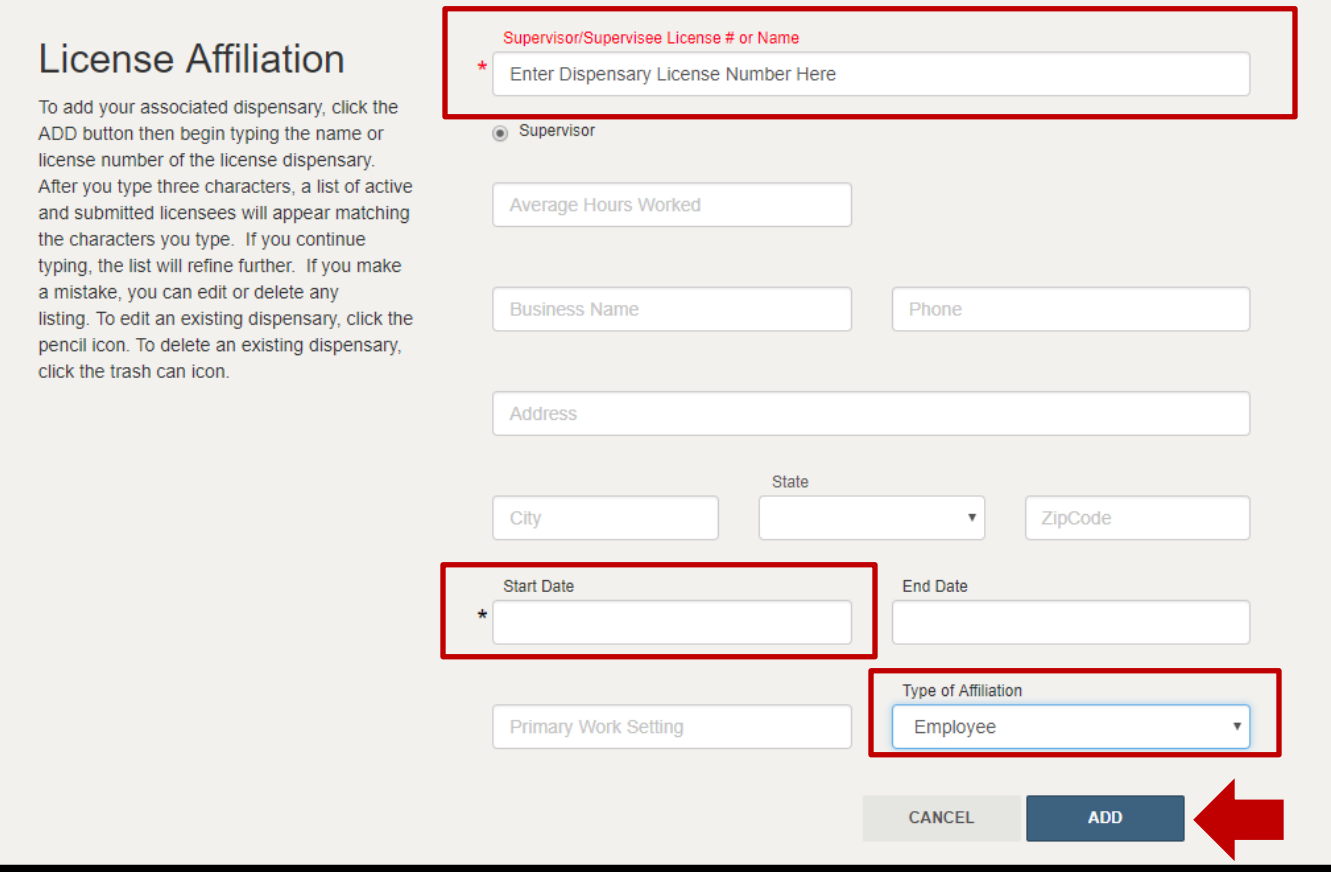

Under the Attachments section, upload all required attachments and attest to the 'Compensation Arrangement with a Laboratory' attestation, then select 'SAVE AND CONTINUE.'

Once you review and submit your application, you will be directed to your cart. Select the fee checkbox and then select 'CONTINUE.'

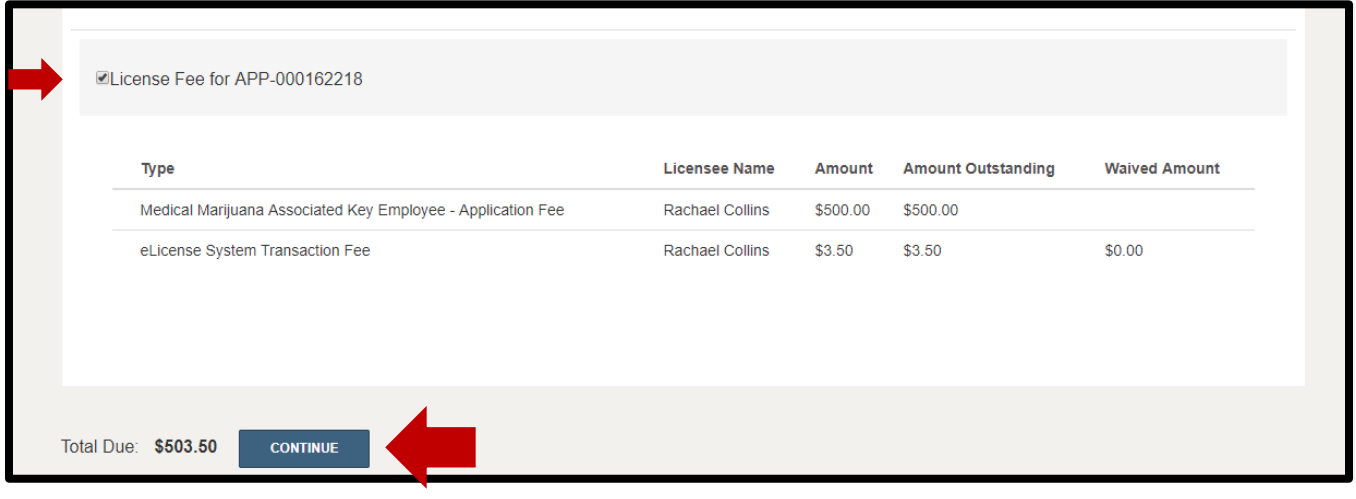

Select 'CONTINUE' on the next screen for confirmation.

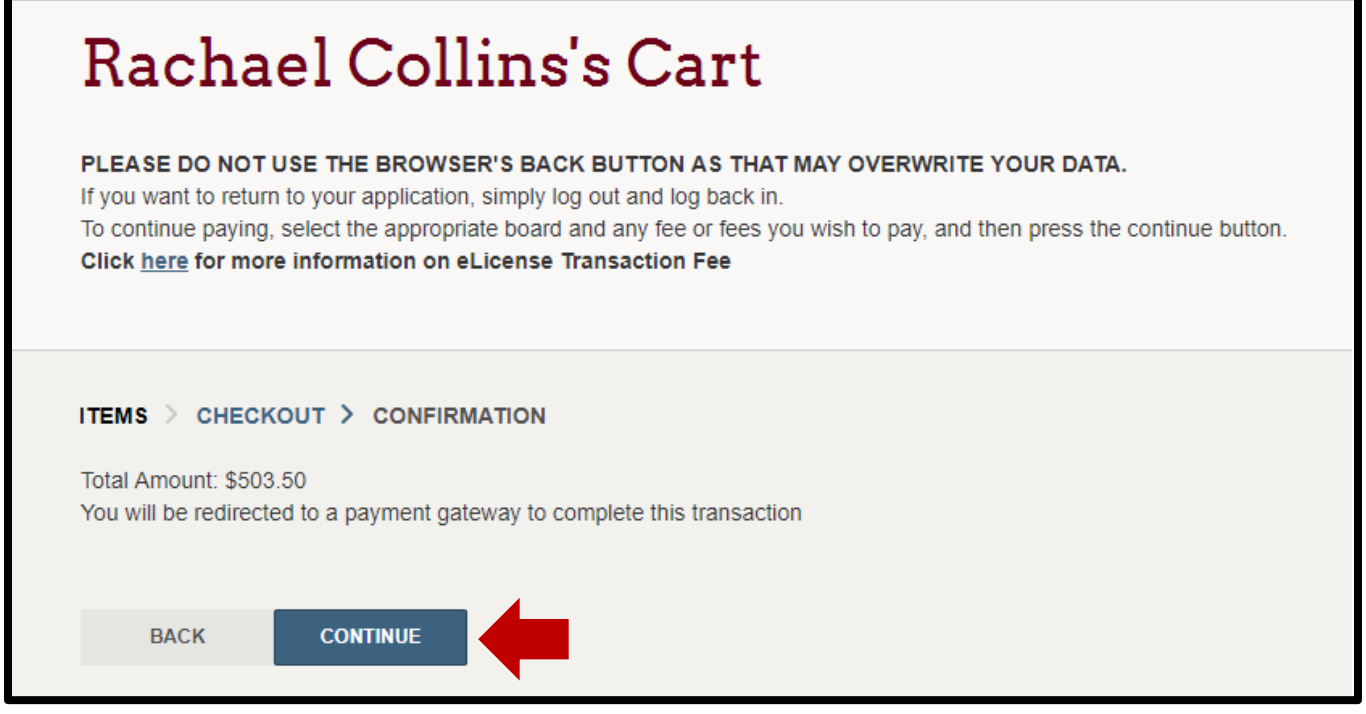

On the payment screen, select your method of payment and fill in the required details.

Select 'CONTINUE' then select 'CONFIRM.'

# **Pharmacy Board**

#### **Confirm Payment Information**

Please confirm that your credit card payment and billing information below is correct.

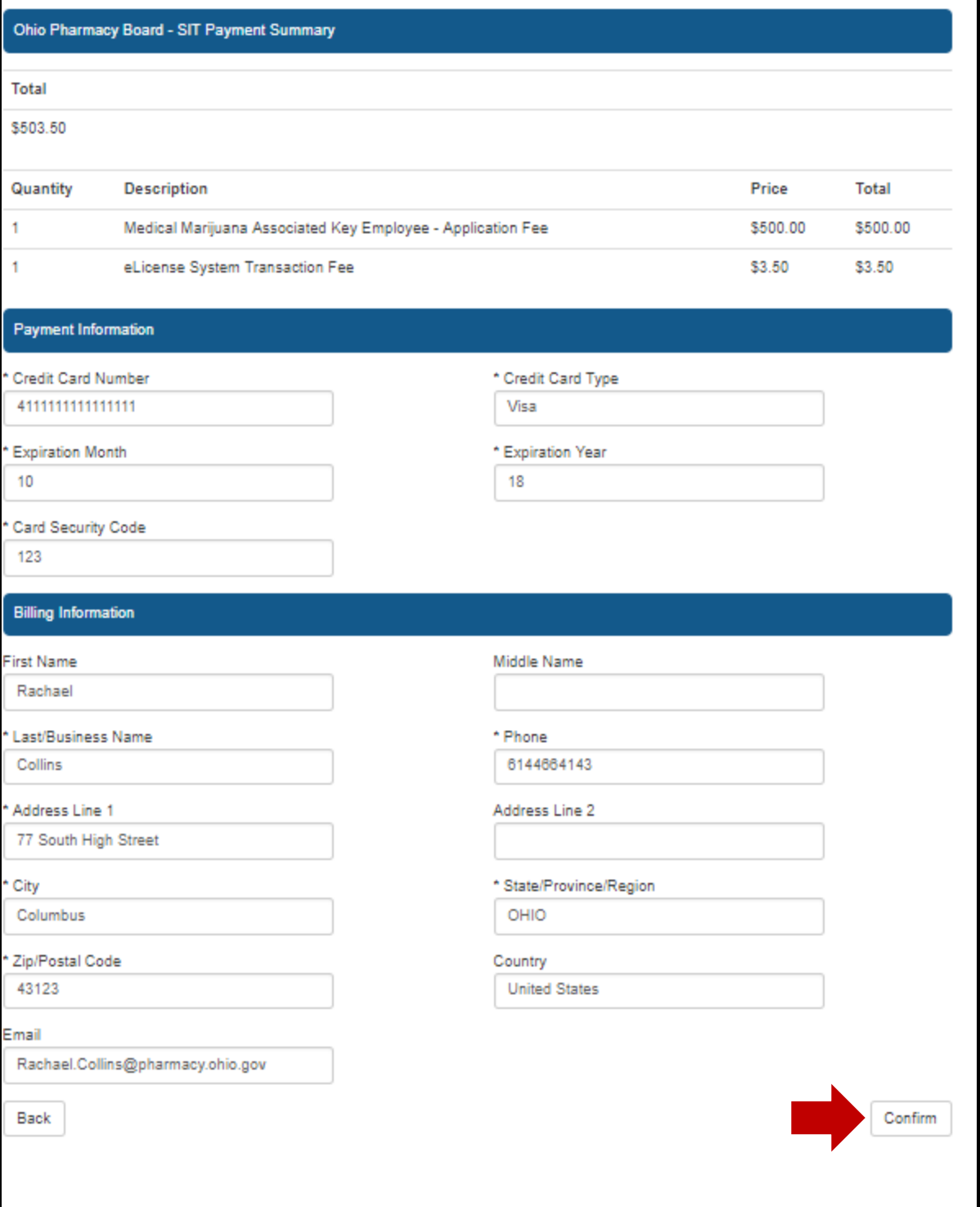

The next screen will allow you to print a receipt or have one emailed to you. Select 'DONE' after determining your receipt type.

You will then be directed back to your 'Dashboard' where you will be able to view the status of your application, withdraw your application, or submit additional documentation.

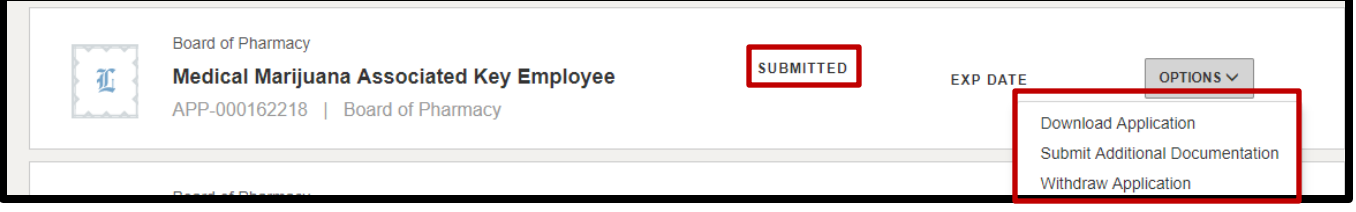

**If you need help logging in, registering, creating an account, or have any other technical issues with eLicense Ohio, please call the eLicense Customer Service Center at 855-405-5514, Monday-Friday, 8:00am to 5:00pm.**